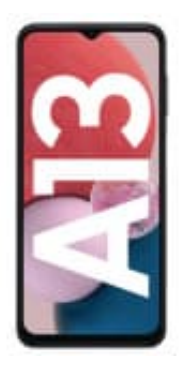

## **Samsung Galaxy A13**

## **PIN Abfrage der SIM deaktivieren**

Um die PIN-Abfrage für deine SIM-Karte zu deaktivieren, musst du die folgenden Schritte befolgen:

*Hinweis: Bitte beachte, dass du die PIN deiner SIM-Karte benötigst, um diese Einstellungen zu ändern. Wenn du die PIN vergessen hast, solltest du dich an deinen Mobilfunkanbieter wenden, um Unterstützung zu erhalten.*

- 1. Entsperre dein Handy, wenn es gesperrt ist.
- 2. Gehe in das Hauptmenü und öffne die **"Einstellungen"**.
- 3. Scrolle nach unten und wähle **"Biometrie und Sicherheit"** oder **"Sicherheit und Datenschutz"**. Die genaue Bezeichnung kann variieren.
- 4. Tippe auf **"SIM-Kartensperre"** oder **"SIM-Karte entsperren"**.
- 5. Du wirst aufgefordert, deine aktuelle SIM-PIN einzugeben. Gib deine PIN ein und tippe auf **"OK"** oder **"Bestätigen"**. perre dein Handy, wenn es gesperrt ist.<br>
e in das Hauptmenü und öffne die "Einstellungen".<br>
Ille nach unten und wähle "Biometrie und Sicherheit" oder "Sicherheit und Date<br>
aue Bezeichnung kann variieren.<br>
e auf "SIM-Karten
- 6. In den Einstellungen zur SIM-Kartensperre findest du die Option, die SIM-PIN zu deaktivieren oder zu ändern. Wähle **"SIM-PIN ändern"** oder **"SIM-PIN deaktivieren"**, je nachdem, welche Option angezeigt wird.
- 7. Wenn du die SIM-PIN deaktivieren möchtest, wirst du aufgefordert, die aktuelle SIM-PIN erneut einzugeben. Gib sie ein und bestätige die Deaktivierung.

*Falls du die PIN ändern möchtest, gib zuerst die alte PIN ein und anschließend zweimal die neue PIN, um sie zu bestätigen.*

8. Nachdem du die gewünschten Änderungen vorgenommen hast, wird die PIN-Abfrage für deine SIM-Karte deaktiviert oder geändert.